# **MANUAL**

**ID-NET™ SETUP PROCEDURE USING PROGRAMMING BARCODES**

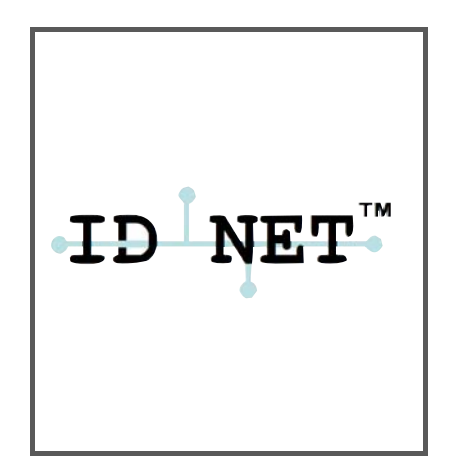

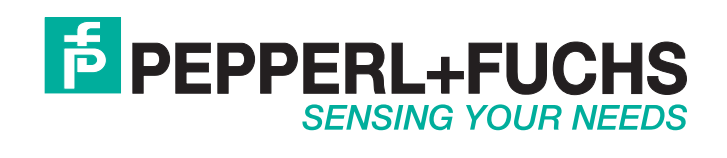

With regard to the supply of products, the current issue of the following document is applicable: The General Terms of Delivery for Products and Services of the Electrical Industry, published by the Central Association of the Electrical Industry (Zentralverband Elektrotechnik und Elektroindustrie (ZVEI) e.V.) in its most recent version as well as the supplementary clause: "Expanded reservation of proprietorship"

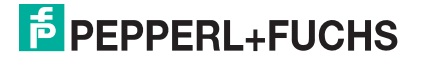

## <span id="page-2-0"></span>**CONTENTS**

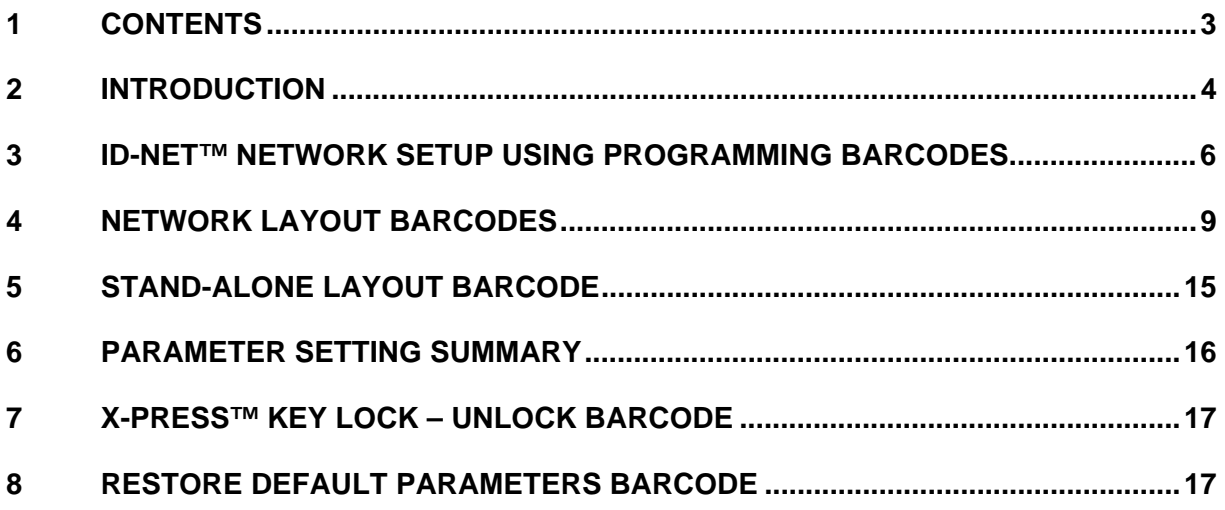

### <span id="page-3-0"></span>**2 INTRODUCTION**

The ID-NET™ is a built-in high-speed interface dedicated for high-speed scanner interconnection. ID-NET™ is in addition to the Main and Auxiliary serial interfaces.

Following topologies are available:

**ID-NET™ M/S Synchronized**: Single station – multiple scanners

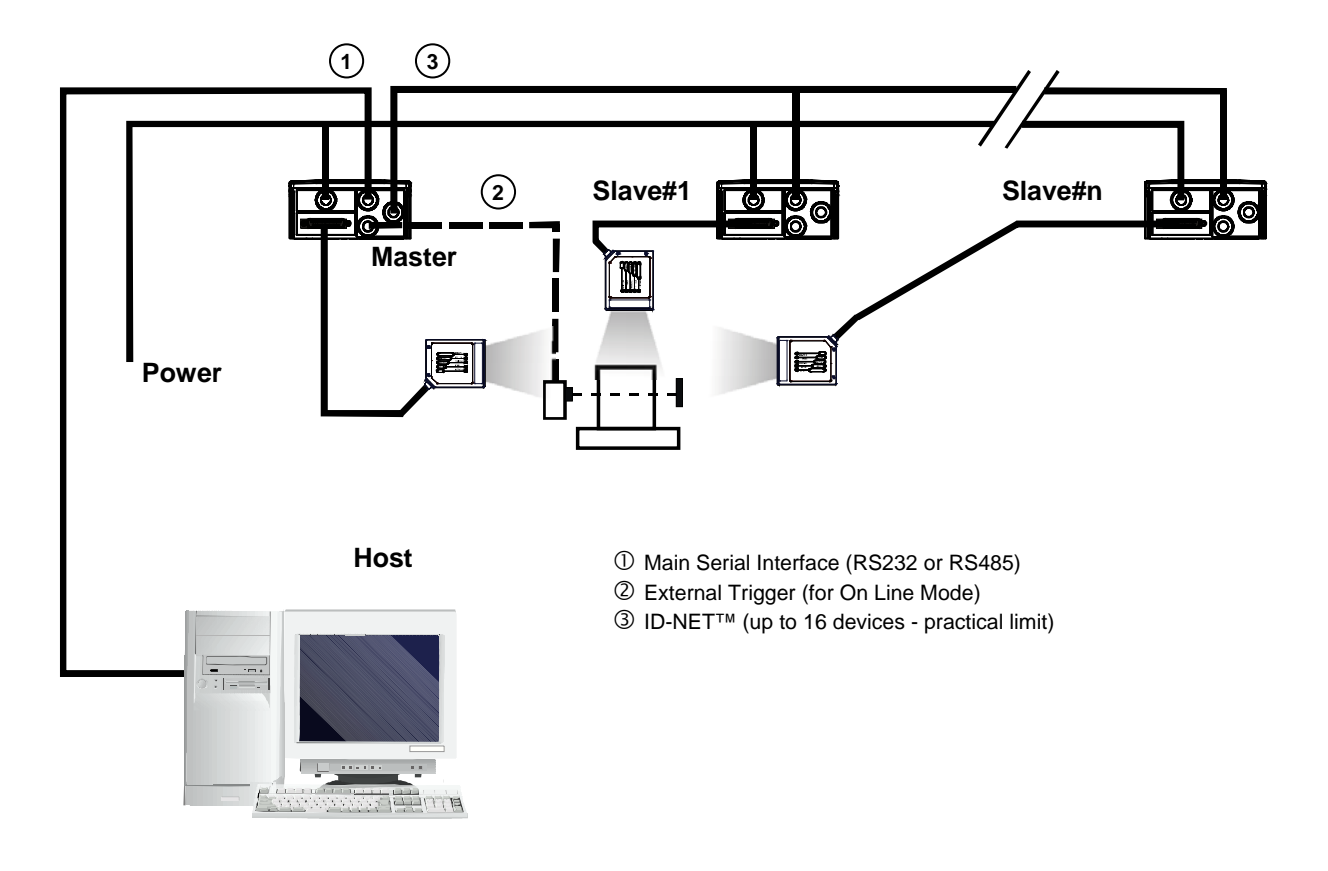

The ID-NET™ interface allows local connection of multiple scanners that are reading on different sides of the same target. All scanners share a single presence sensor and activate/deactivate simultaneously.

At the end of each reading phase a single data message is transmitted to the host.

Thanks to ID-NET™, data communication among scanners is highly efficient so that an immediate result will be available.

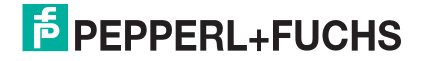

**ID-NET™ M/S Multidata**: Multiple stations – single scanner

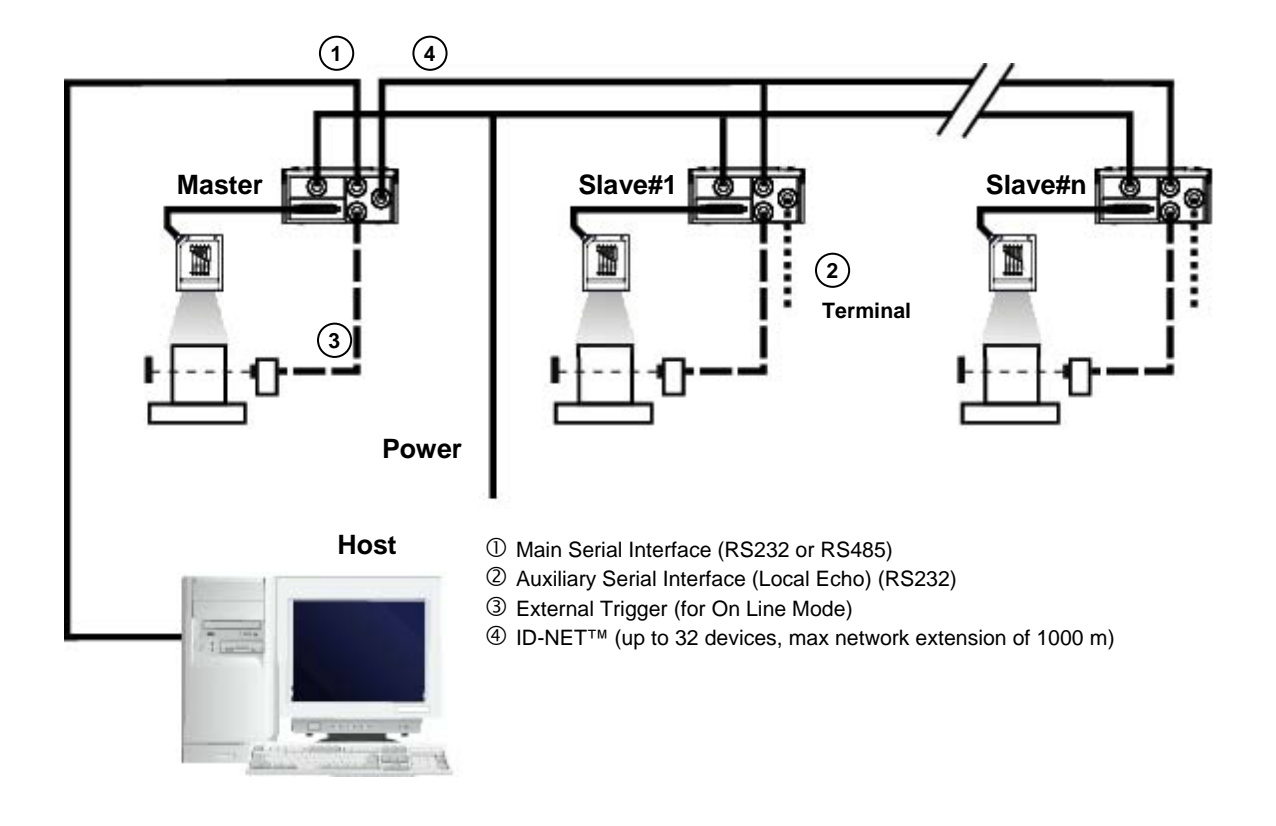

The ID-NET™ interface allows connection of scanners that are reading objects placed on independent conveyors. All scanners are typically located far away from each other and they use a dedicated presence sensor.

At the end of each reading phase, every scanner transmits its own data message to the host.

Thanks to ID-NET™, data collection among readers is accomplished at a high speed without the need of an external multiplexing device. This leads to an overall cost reduction and to simplified system wiring.

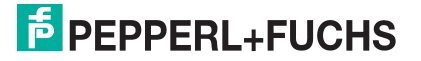

#### <span id="page-5-0"></span>**3 ID-NET™ NETWORK SETUP USING PROGRAMMING BARCODES**

1. Press and hold the X-PRESS™ button to enter the "*Auto Learn* Mode". Once button is pressed, the LED cycle appears as follows:

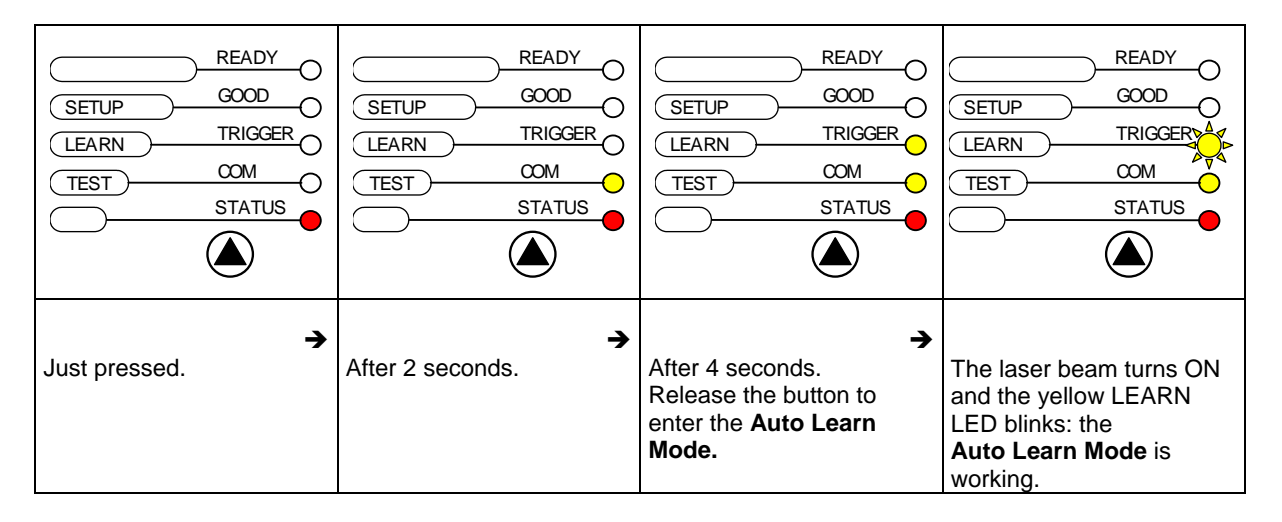

2. Now, put the barcode related to the planned role and address in front of the scanner. The picture below shows, as example, the scanner configuration as "Slave [1](#page-5-1)"  $1$  :

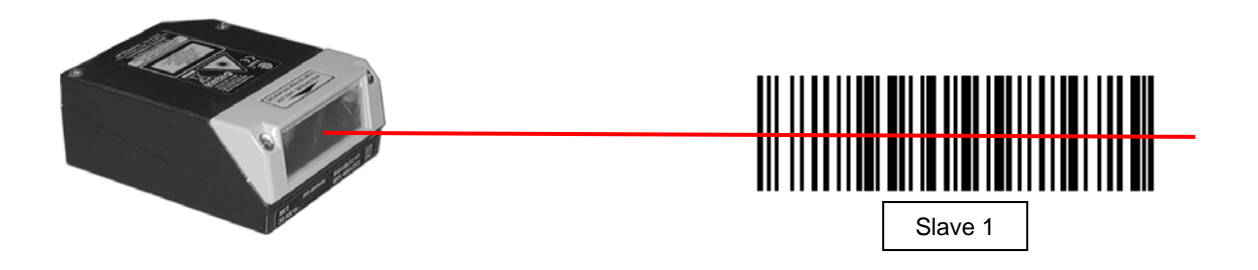

3. Once the scanner has successfully read, the LEDs stay on steady for 2 seconds:

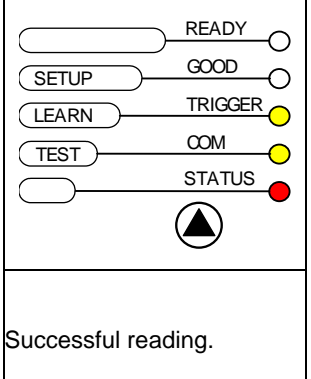

<span id="page-5-1"></span><sup>1</sup> the barcodes shown are examples, only. Use the barcodes in **chapter 3** for the actual programming.

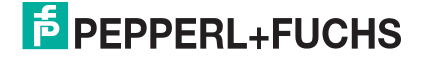

-

4. The scanner is programmed and the *Auto Learn* Mode ends. The green "ready" LED is on.

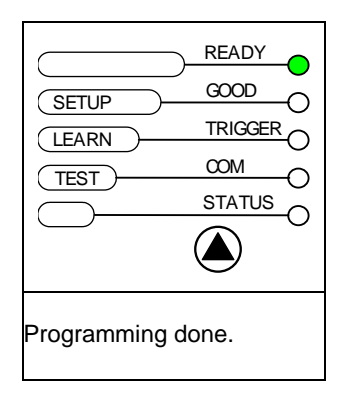

5. Repeat steps 1..3 above to configure all the slaves and master. The maximum number of scanners is 32, including the master.

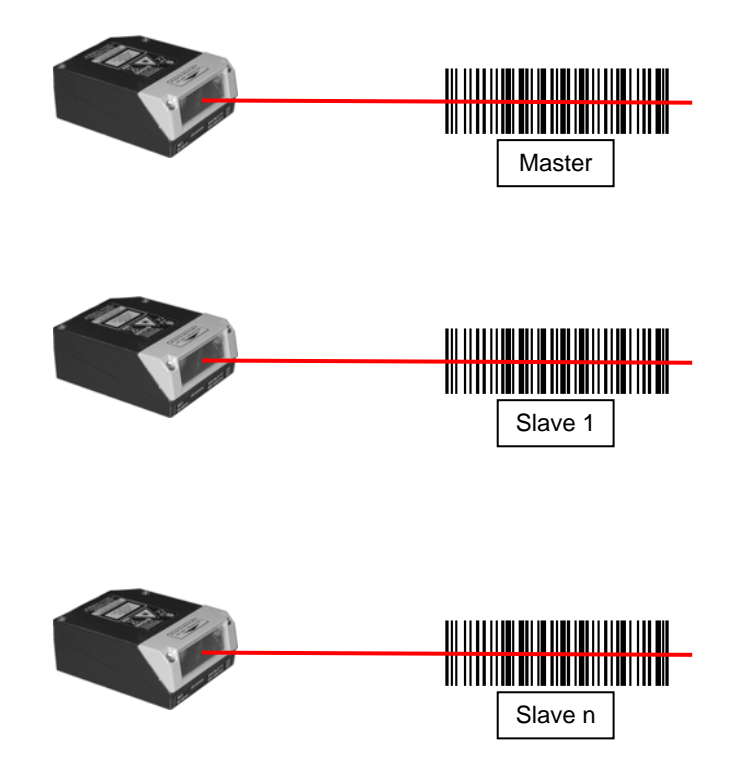

6. Connect the master scanner to a PC by means of the Genius™ configuration software.

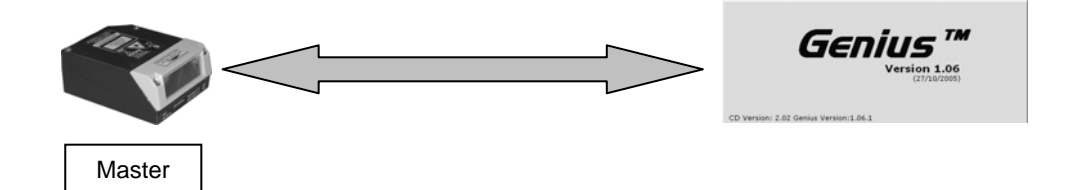

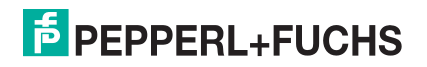

7. Start the Genius<sup>™</sup> Express Network Setup procedure. Refer to the Help On Line document for details.

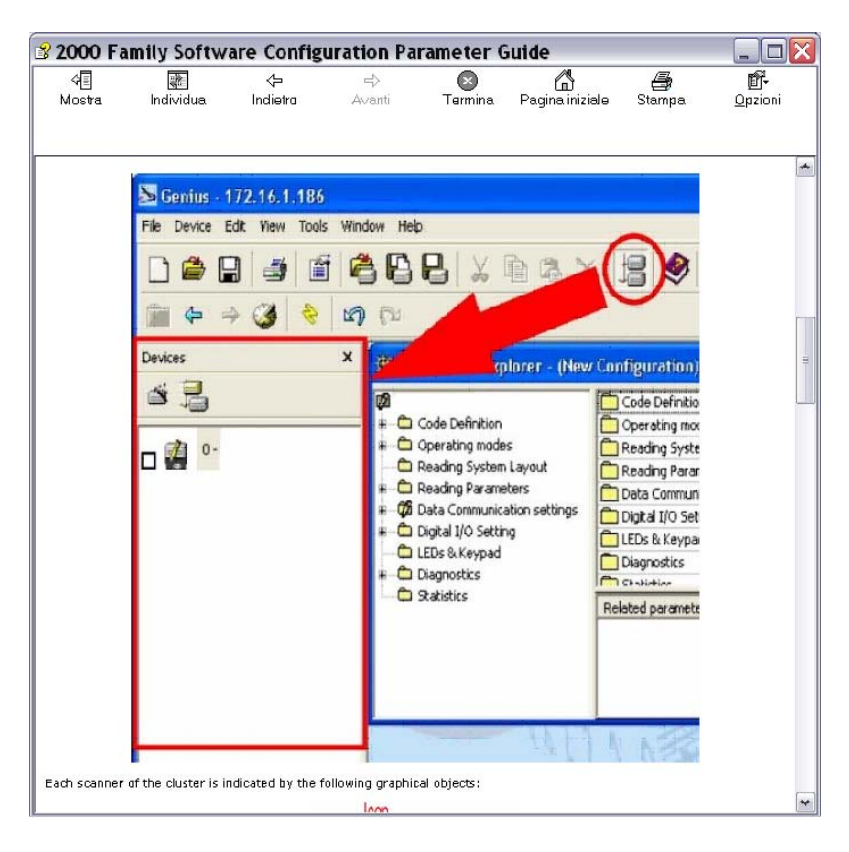

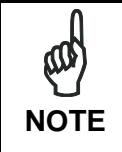

Any network role can also be programmed using Genius™. Refer to the Help On Line documentation for further details.

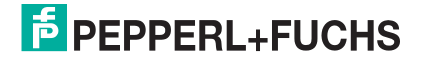

### <span id="page-8-0"></span>**4 NETWORK LAYOUT BARCODES**

**ID-NET™ M/S Synchronized** 

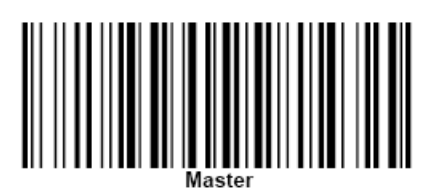

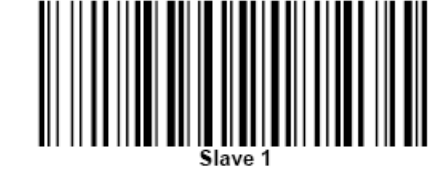

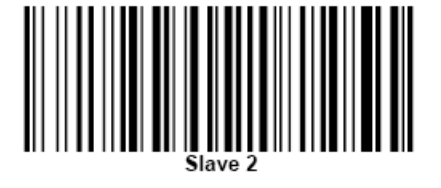

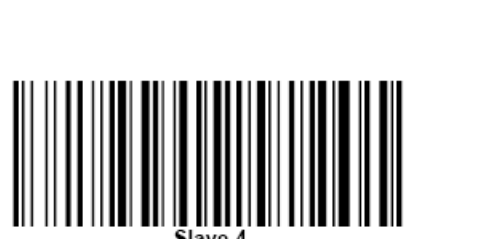

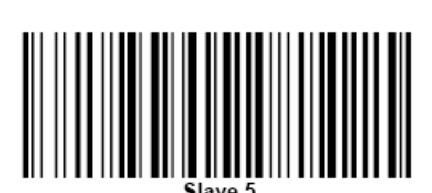

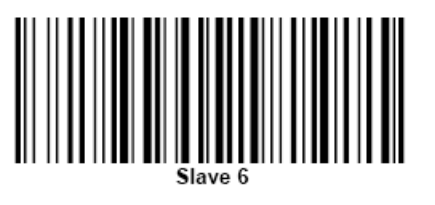

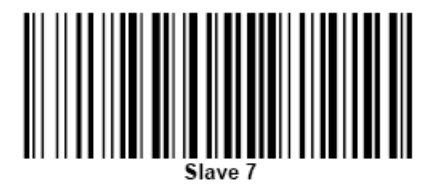

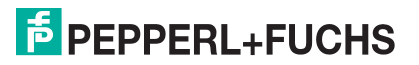

ID-NET™ M/S Synchronized  $\blacksquare$ 

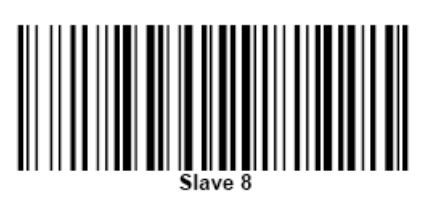

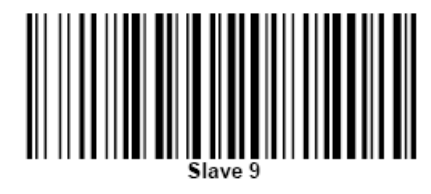

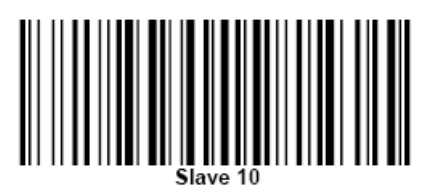

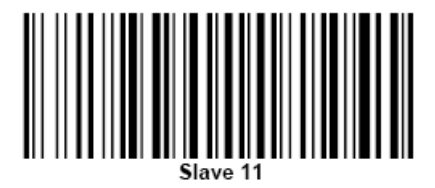

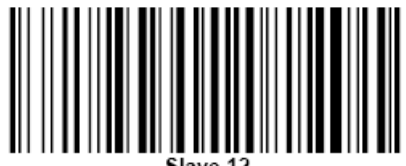

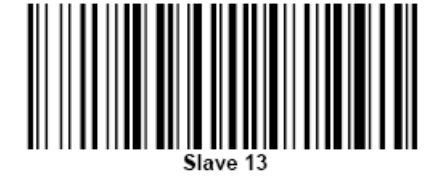

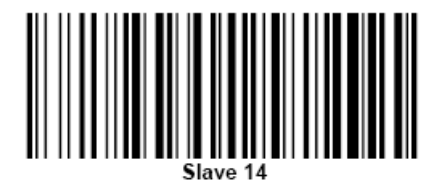

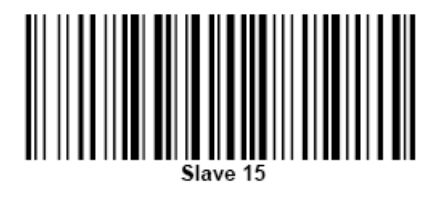

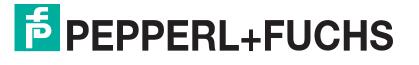

**ID-NET™ M/S Multidata** 

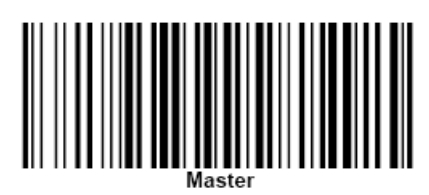

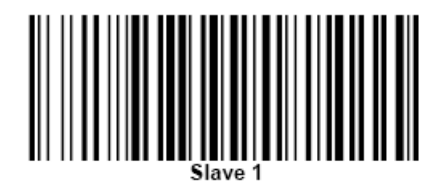

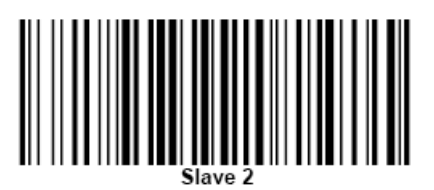

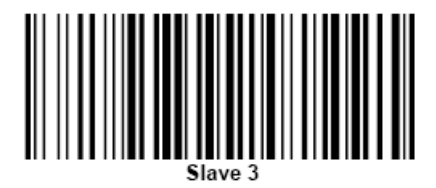

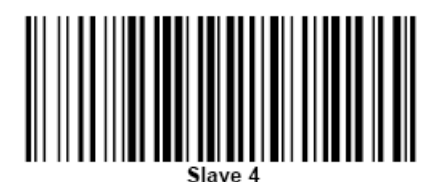

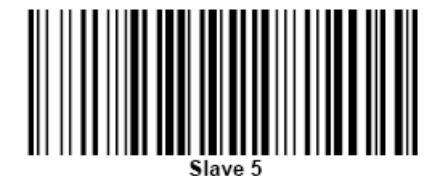

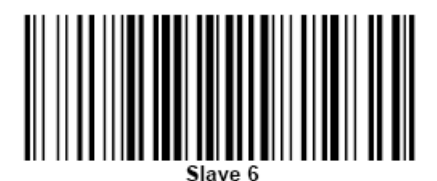

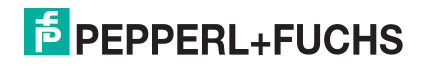

**ID-NET™ M/S Multidata** 

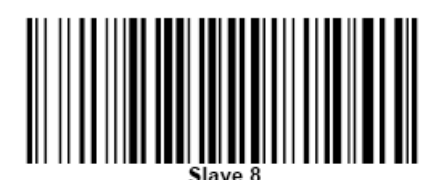

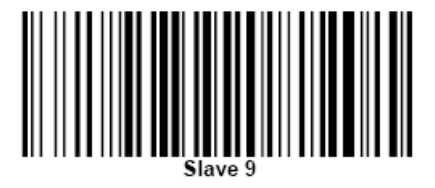

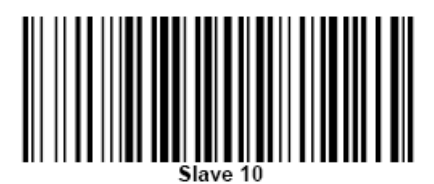

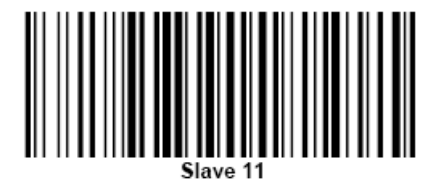

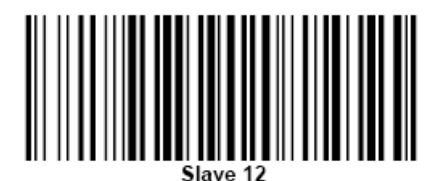

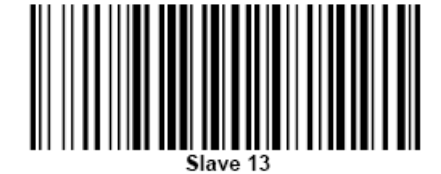

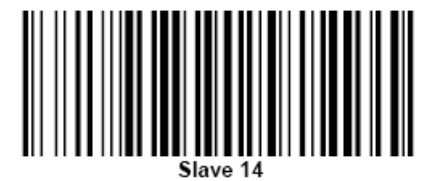

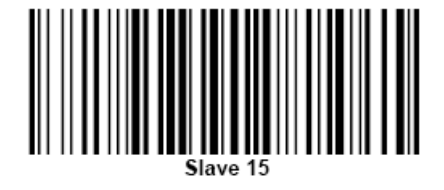

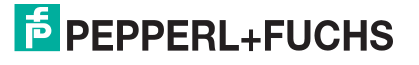

**ID-NET™ M/S Multidata**  $\blacksquare$ 

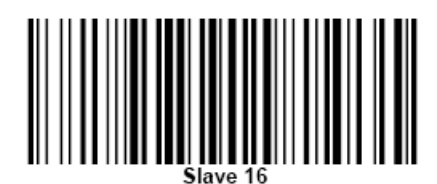

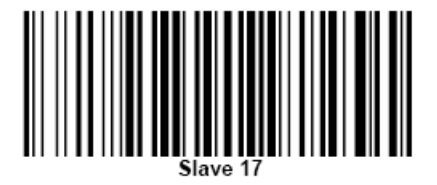

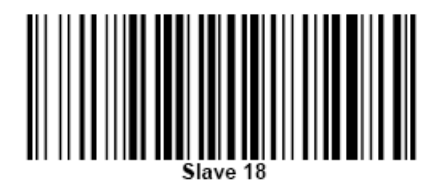

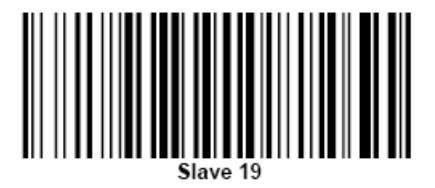

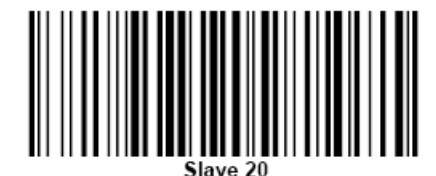

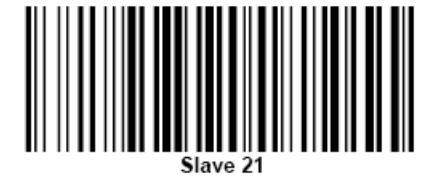

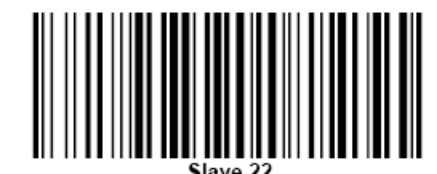

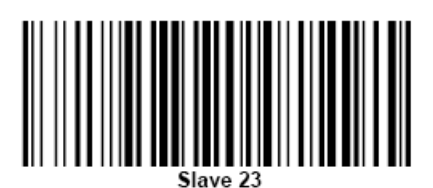

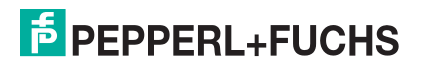

**ID-NET™ M/S Multidata** 

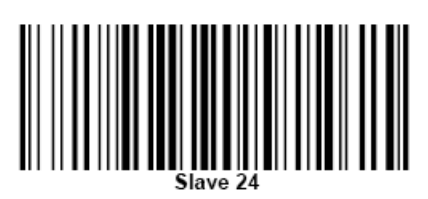

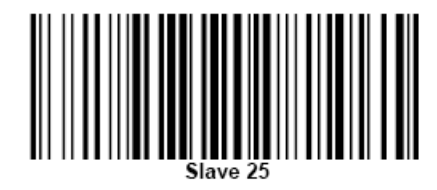

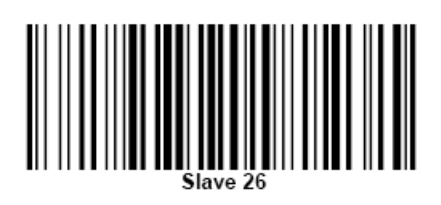

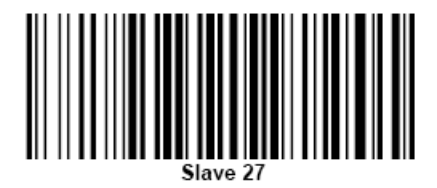

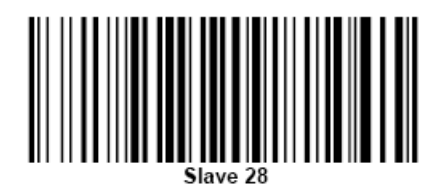

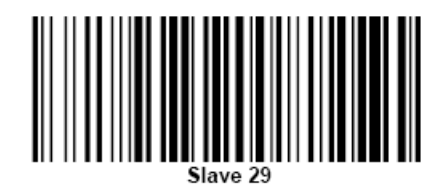

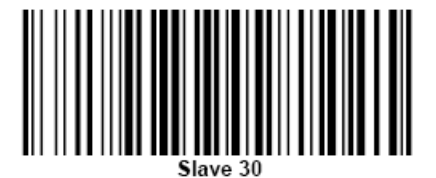

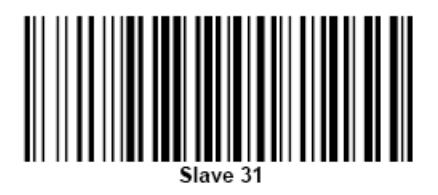

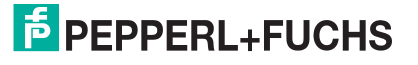

#### <span id="page-14-0"></span>**5 STAND-ALONE LAYOUT BARCODE**

In order to re-program a network scanner for a stand alone configuration, the following barcode can be used.

**Stand Alone Layout** 

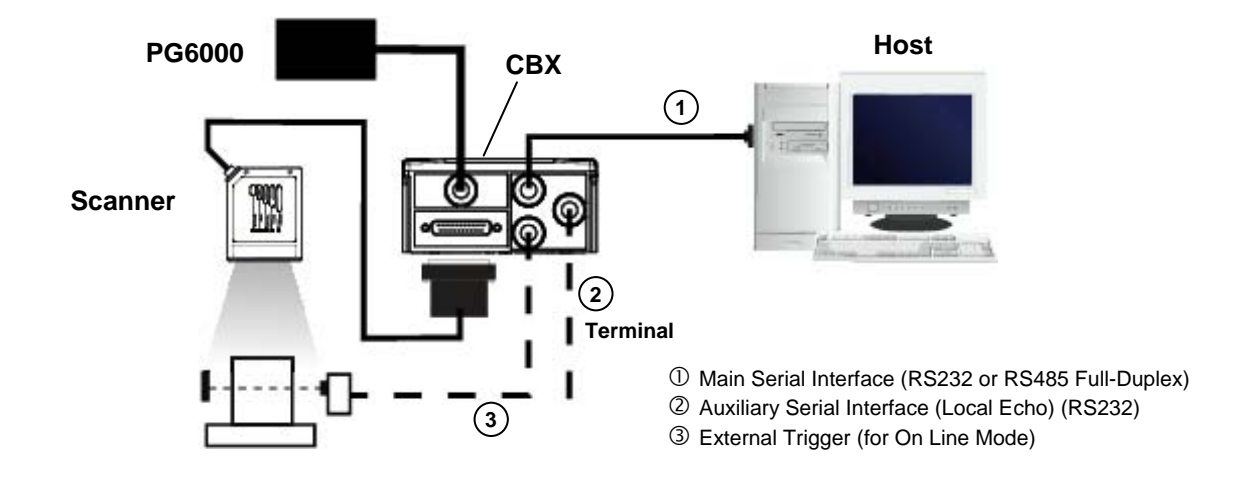

The programming barcode procedure uses the *Auto Learn* Mode as described in chapter 2.

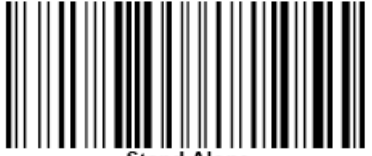

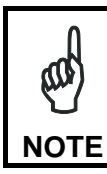

The Stand-Alone configuration can also be programmed using Genius™. Refer to the Help On Line documentation for further details.

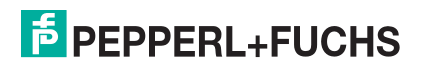

#### <span id="page-15-0"></span>**6 PARAMETER SETTING SUMMARY**

The network setup through programming barcodes **automatically sets** all the necessary parameters in order to produce a consistent and correct configuration.

The following table summarizes the modified values and the related programming actions.

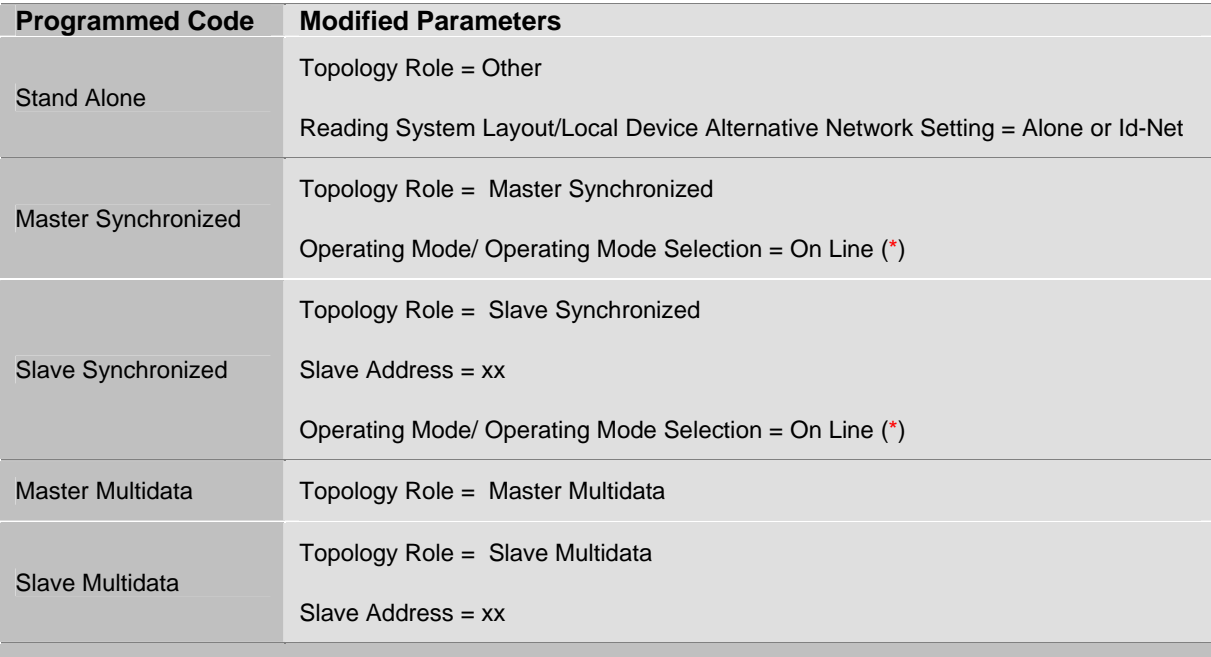

(\*)this setting only occurs if the starting Operating Mode is Continuous or Automatic

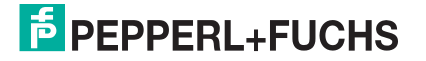

### <span id="page-16-0"></span>**7 X-PRESS™ KEY LOCK – UNLOCK BARCODE**

The X-PRESS™ key can be locked and unlocked through two different methods:

- by means of a Genius<sup>™</sup> parameter
- with a programming barcode

The programming barcode procedure uses the *Auto Learn* Mode as described in chapter 2.

The code below is a "toggle-code":

- if the key is locked, the programming code will unlock the key
- if the key is unlocked, the programming code will lock the key

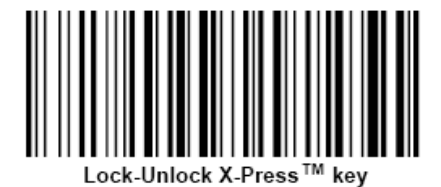

### <span id="page-16-1"></span>**8 RESTORE DEFAULT PARAMETERS BARCODE**

The programming barcode procedure uses the *Auto Learn* Mode as described in chapter 2.

The code below allows setting the scanner to its factory default values, Configuration and Environmental Parameters:

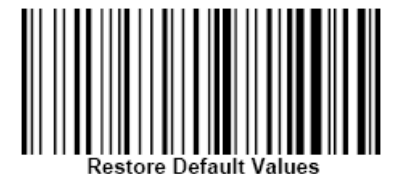

**E** PEPPERL+FUCHS

# **FACTORY AUTOMATION – SENSING YOUR NEEDS**

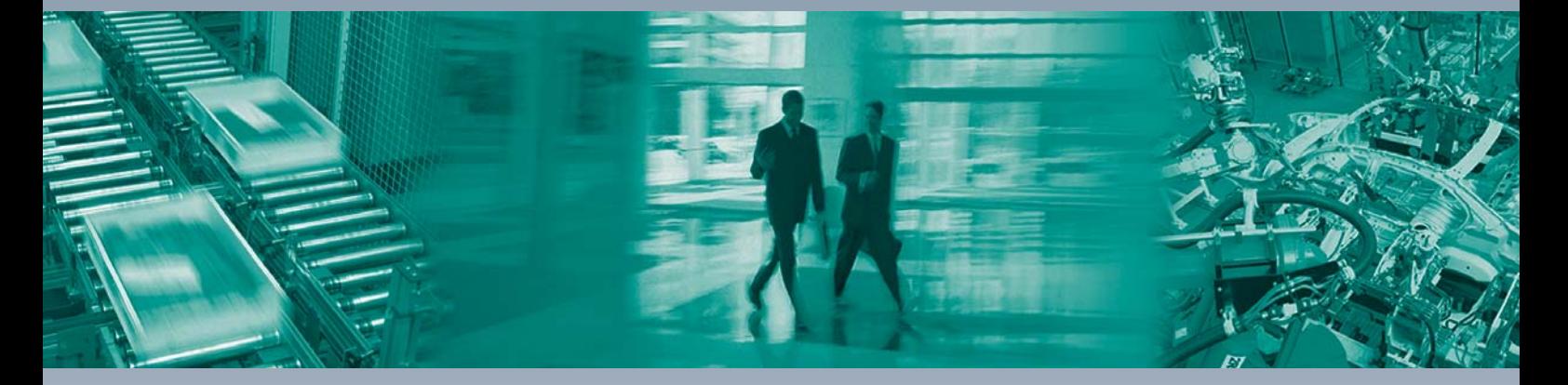

 $\Box$ 

 $\mathbb{R}$ 

#### **Worldwide Headquarters**

Pepperl+Fuchs GmbH 68307 Mannheim · Germany Tel. +49 621 776-0 E-mail: info@de.pepperl-fuchs.com

#### **USA Headquarters**

Pepperl+Fuchs Inc. Twinsburg, Ohio 44087 · USA Tel. +1 330 4253555 E-mail: sales@us.pepperl-fuchs.com

#### **Asia Pacific Headquarters**

Pepperl+Fuchs Pte Ltd. Company Registration No. 199003130E Singapore 139942 Tel. +65 67799091 E-mail: sales@sg.pepperl-fuchs.com

## **www.pepperl-fuchs.com**

Subject to modifications Copyright PEPPERL+FUCHS • Printed in Germany

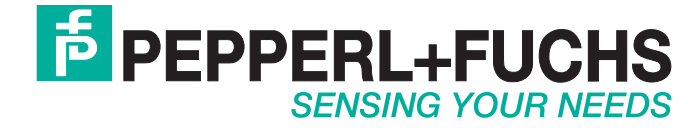

000000 / TDOCT1830\_\_ENG 06/2009

 $\overline{\phantom{0}}$